# Cannect

- 1. Select **Me** to display your employee functions
- 2. Click **Time and Absences**

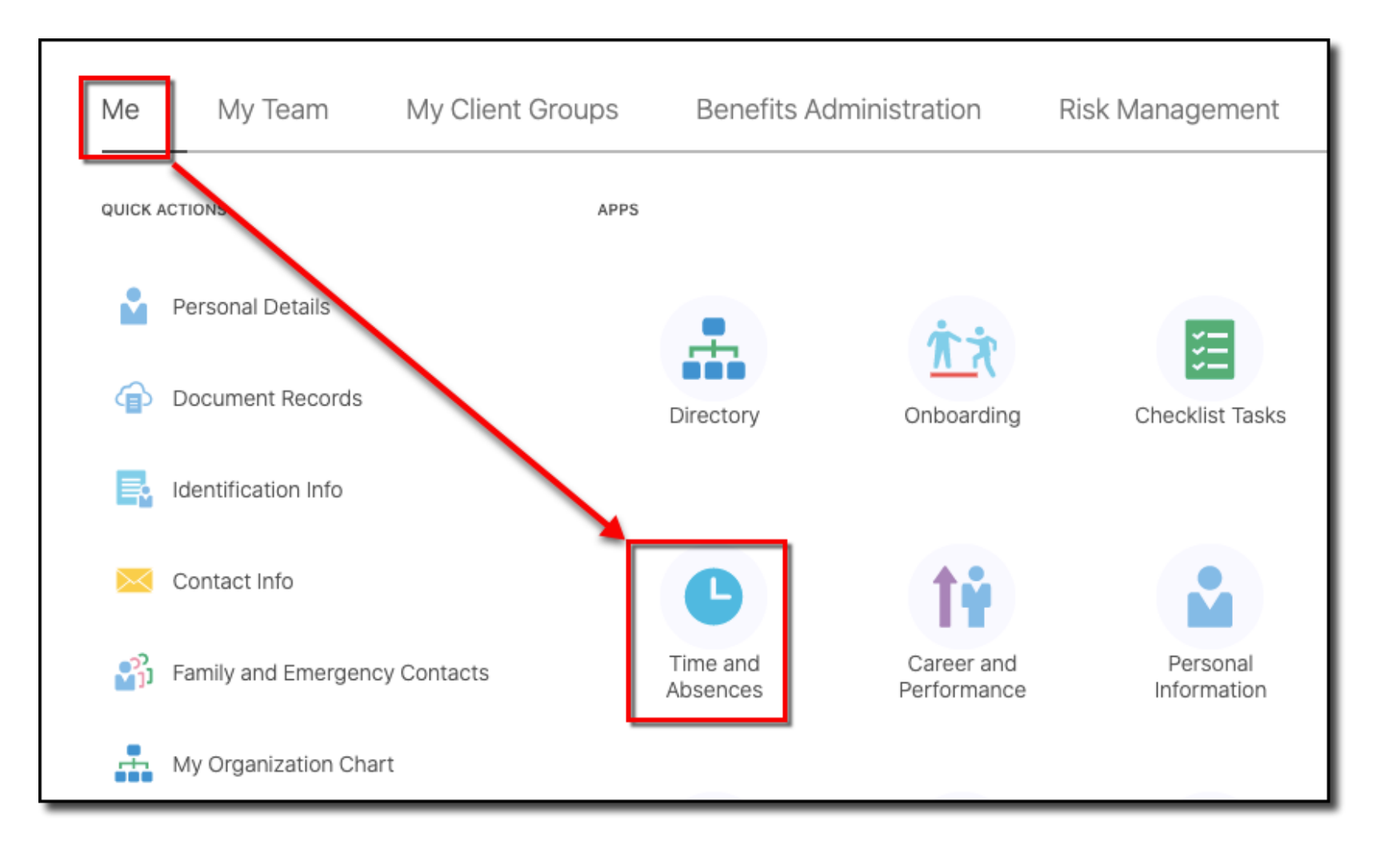

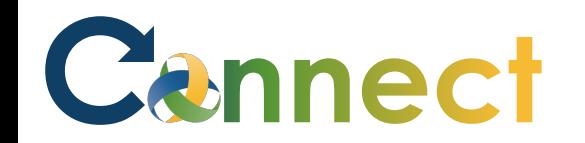

- **Current Time Card Existing Time Cards Request Time Change** E 厚 倱 Open your current time card. Access all of your time cards. Send a request to change your worked time. **Add Absence** Absence Balance **Existing Absences** 鬱 【■ (最) View, change or withdraw existing Request an absence and submit for Review current plan balances and approval absences taken or requested absence requests
- 3. Click the Existing Time Cards tile

## Cannect

### ESS – Reviewing Existing Timecards

4. By default, your **last 5 timecards**  will be displayed for review

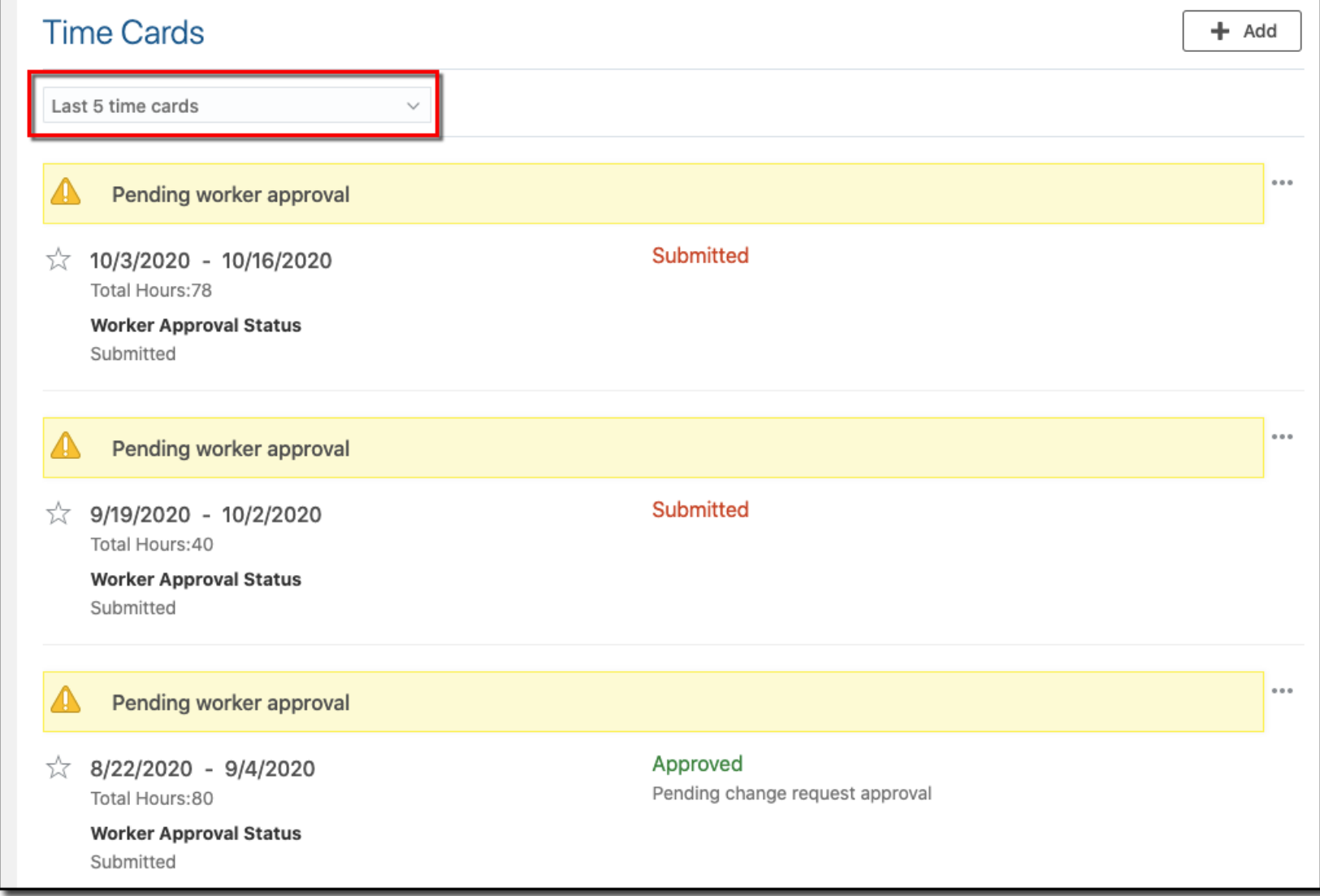

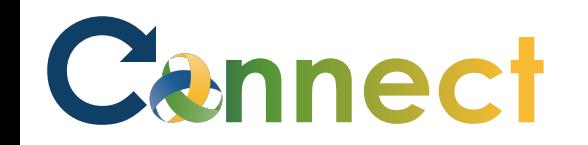

#### ESS – Reviewing Existing Timecards

- 5. If desired, you can specify a different date range for viewing your timecards
- 6. In the dropdown, select **Specific time period**
- 7. Enter a **Start** date
- 8. Enter an **End** date

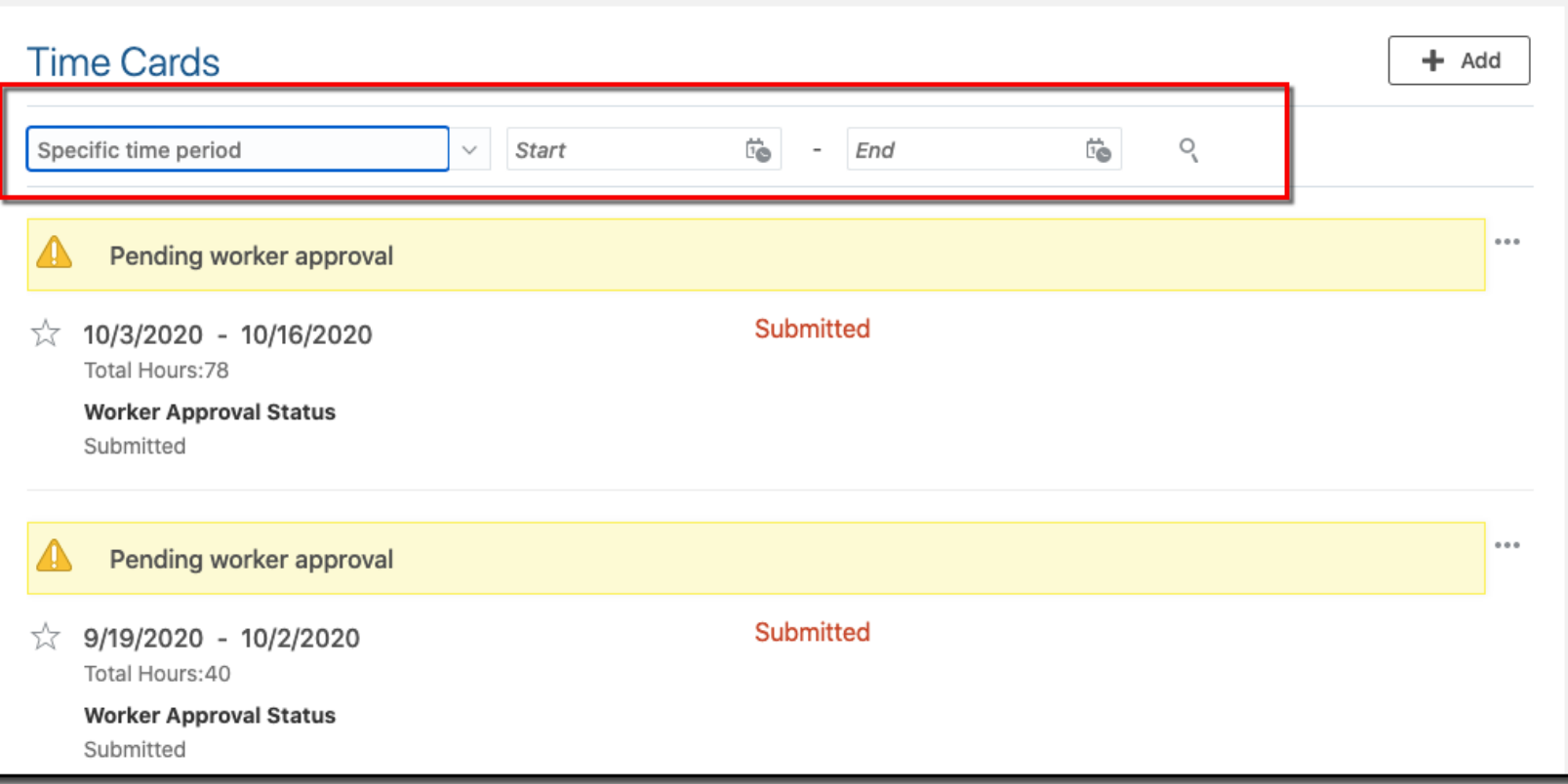

# Cennect

### ESS – Reviewing Existing Timecards

- 9. To view the details of a specific timecard, click on the hyperlinked status of the desired timecard
- 10. Review the additional details

#### **End of Procedure**

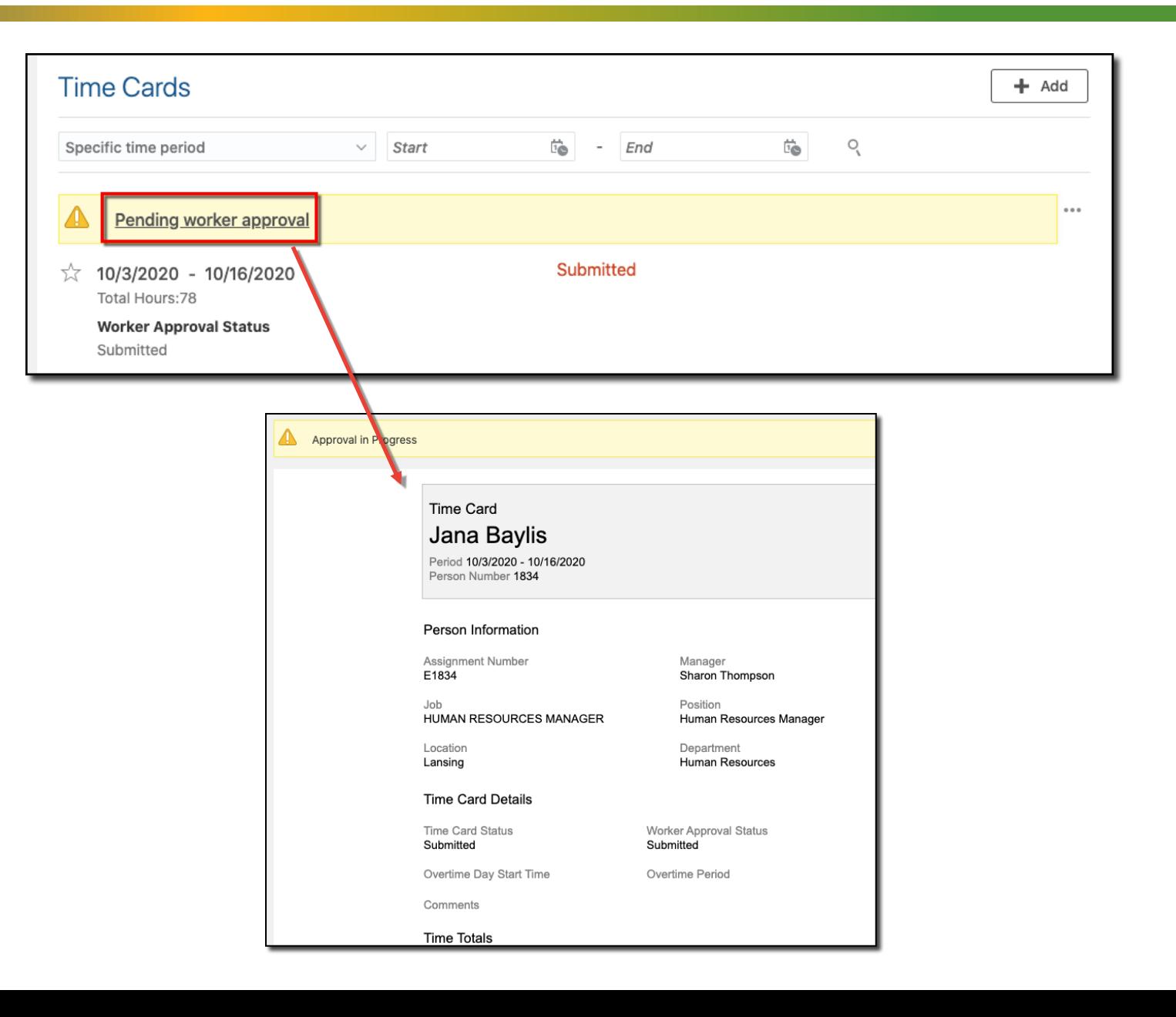